第3章 バネ・質量系

# アセンブリ (1)

- 計算力学研究室ホームページより「3章バネパーツ」をクリックし、圧縮 ファイルをダウンロードして解凍する
- creoを起動
- ファイル-> セッションを管理→ワーキングディレクトリの設定をクリックし解 凍したフォルダをワーキングディレクトに指定する
- 新規→アセンブリ→名前 spring\_mass →OK をクリック
- ファイル→準備→モデル特性 を選び単位系→「インチポンド秒(デフォル ト)」をクリック→設定 をクリックする.モデル単位は「寸法を読み取り」を 選ぶ.
- 「構成部品をアセンブリに追加」 <mark>』「ボタンを押し,</mark> ground.prtを読み込む.
- 「ビュー」タグをクリックして平面タグ表示、軸タグ、点タグ表示トグルをす べてONにする。

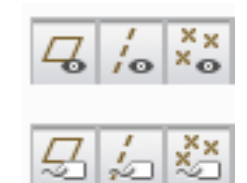

• 「構成部品配置」タグをクリックする

### アセンブリ (2)

・「自動」→「拘束タイプ」 → 「デフォルト」 を選択するとアセンブリ座標系とパー ツ座標系が一致する。確認して終了 √

・「構成部品をアセンブリに追加」ボタンを クリックして「block.prt」を読み込む。 ・結合タイプを「スライダー」にする

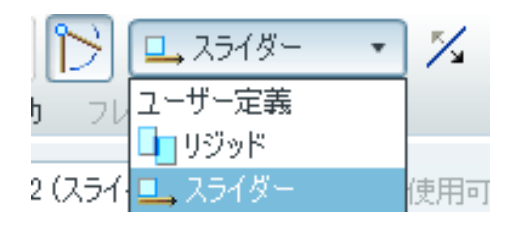

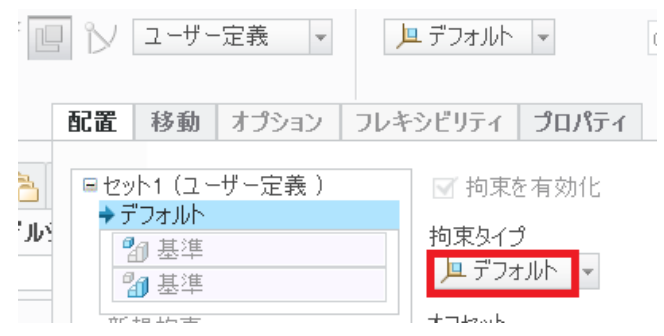

- ・立方体と斜面のデータム軸A 1をクリックすると二つの軸は揃う
- ・斜面と立方体底面をクリックすると二つの面は揃う
	- (指定した場所をクリックしにくいときは移動タブを押して部品をドラッグして作 業しやすい位置に動かすと良い).
	- 部品が黄色になったのを確認して終了

シミュレーションモデルの設定(1)

- メニューよりアプリケーション>メカニズムを選択する
- ばね> 引っ張りばねと圧縮ばね → を選択>立方体の中央点PNT0を 選択>図のように現れたシンボルをPNT1にドラッグして水色にハイライト させマウスのボタンを離す。

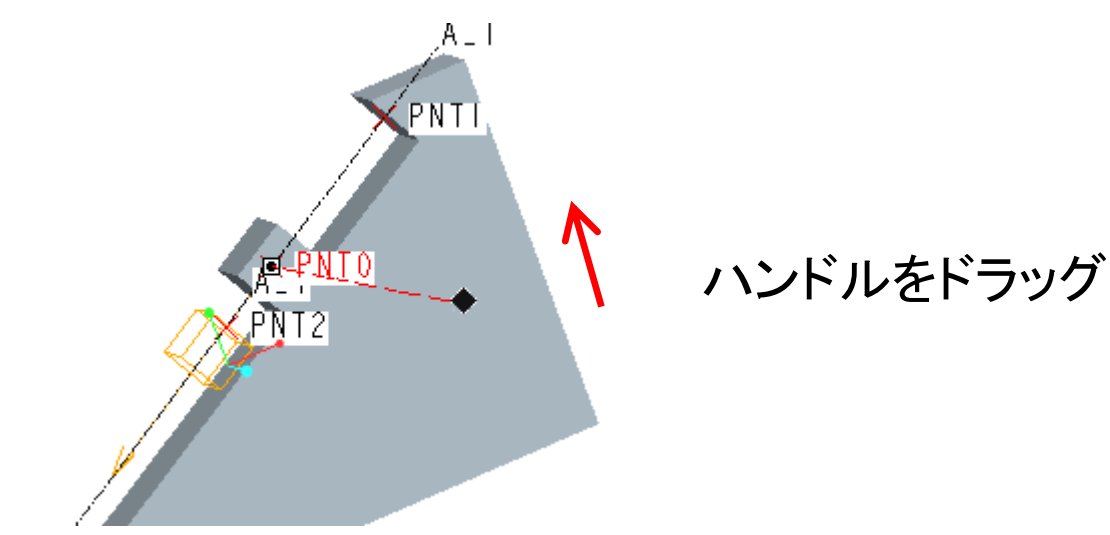

次に、グラフィックウィンドウの一番上にあるテキストボックスにバネ定数Kに 20[lbm/sec^2] (単位に注意)を入れ、バネの自由長さUに3を入れる。

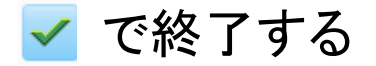

## シミュレーションモデルの設定(2)

- 「ドラッグ」 ボタンを押す
- スナップショット→拘束タブをクリック
- **整列 日 ポタンを押す**
- 初期位置を決めるために立方体のデータム点 PNT0と斜面中央付近のデータム点PNT2をク リックする.2点は一致し,ばねの付け根からの 立方体中心点の距離 は4inchとなる.
- スナップショットボタン 回 を押して初期位置を 記録する.
- 「閉じる」ボタンを押す.

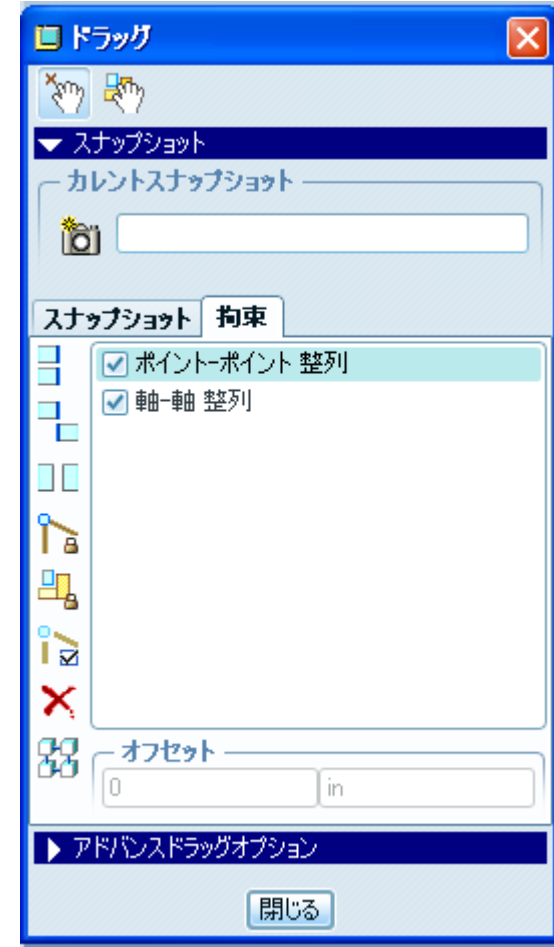

## シミュレーションモデルの設定(2)

「メカニズム解析」 スポタンをクリックし、以下の設定とする。

タイプ:動解析

duration(解析時間):3[s]

フレーム率:100

最小インターバル:0.01

初期コンフィグレイション:カレント

「実行」をクリックする.

解析が終了したら「OK」ボタンをクリックする.

#### 保存と結果の整理(1)

プレイバック ↔>ディスクにカレントの結果セットを保存 □ をクリックし,デフォルト名で結果を保存する.

カレント結果を再現 ↔ を押し, 結果を再度アニメーションで確認する.

グラフを作成するため, 解析のメジャ―結果を生成 ⊠>新規メジャ―を作成 >名前にBlock\_Positionと入力し,

タイプ:位置

ポイント:ブロック中央点のPNT0をクリック

座標系:WCS(デフォルト)

コンポーネント:マグニチュード

評価方法:時間ステップごと

を選択してOKを押す.

## 保存と結果の整理(2)

• 「メジャー結果」ダイアログが現れるので メジャー: Block Position 結果セット: Analysis Definition1 を選択し, ダイアログボックス内のグラフ化ボタン ≥ をクリックすると下図のようなグラフが作成される.

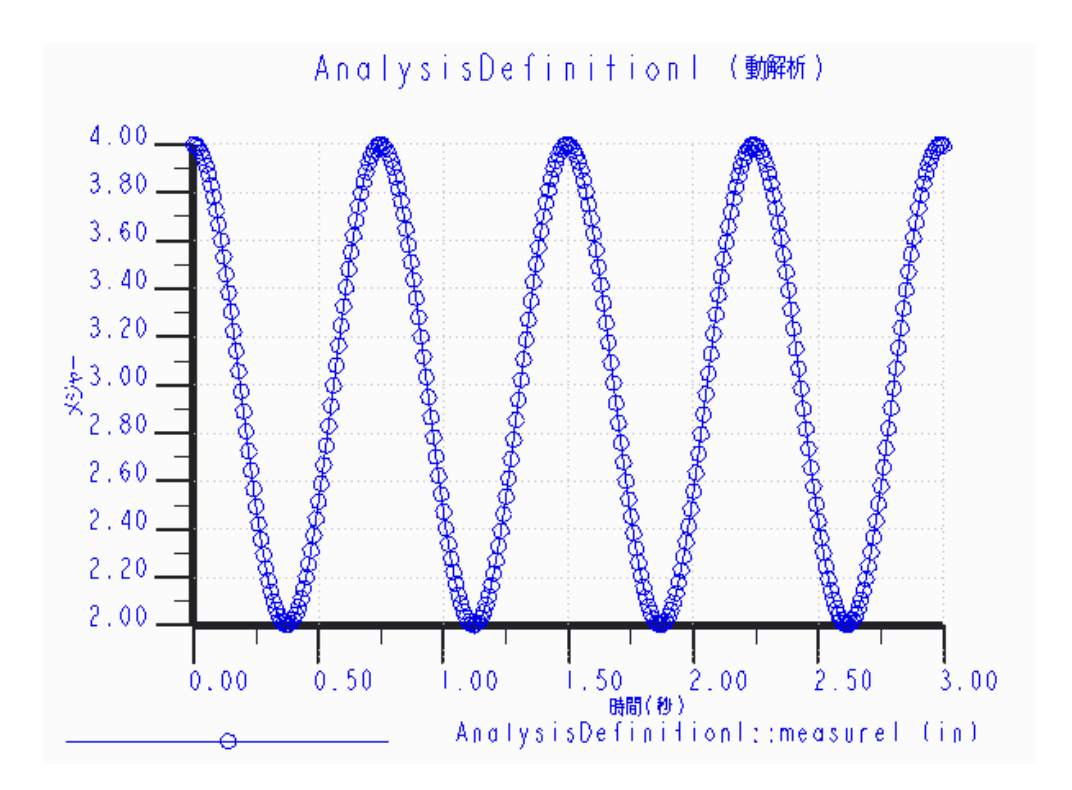

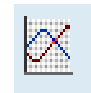

## 重力の追加

モデルに重力を追加する

- 重力を定義ボタン | < をクリックする. 加速度(386.088)と方向(0,-1,0)が表示されていることを確認>OK
- 解析をかける前に、次の手順で立方体を初期位置に戻す。 構成部品のドラッグ <a> > スナップショット > Snapshot1 > 指定スナップショット をダブルクリック 初期位置に戻ったのを確認したら「閉じる」をクリック
- 「メカニズム解析」 メボタンをクリックし、先ほどと同じ設定をする。 さらに「外部荷重」タブをクリックし、「重力を考慮する」をクリックしたのち 「実行」をクリックする.
- グラフを書いて,重力を追加することにより周期,振幅,振動の中心が前 のグラフと比べどのように変化したか調べよう.

# 外力の追加(1)

- 外力p(t)=10cos(2t[deg])が斜面の下方に向けて働くとする.
- 角度の単位はradなので外力の式は p(t)=10cos(2t×180/π)=10cos(114.59t)となる.
- フォース/トルクを定義 ト >PNT0をクリック
- マグニチュードの外力の関数として
- 「ユーザー定義」を選択。「定義式セグメン トを追加」 を選択>定義式の最初の 行にある"t"をクリック>定義式のセグメント を編集 > 10\*cos(114.59\*t)を入力> ドメインの下限と上限に0と6.28を入力>OK
- メニュー内の方向タブをクリック> -0.866,-0.5,0(斜面の方向ベクトル)を それぞれX,Y,Zに入力>OK

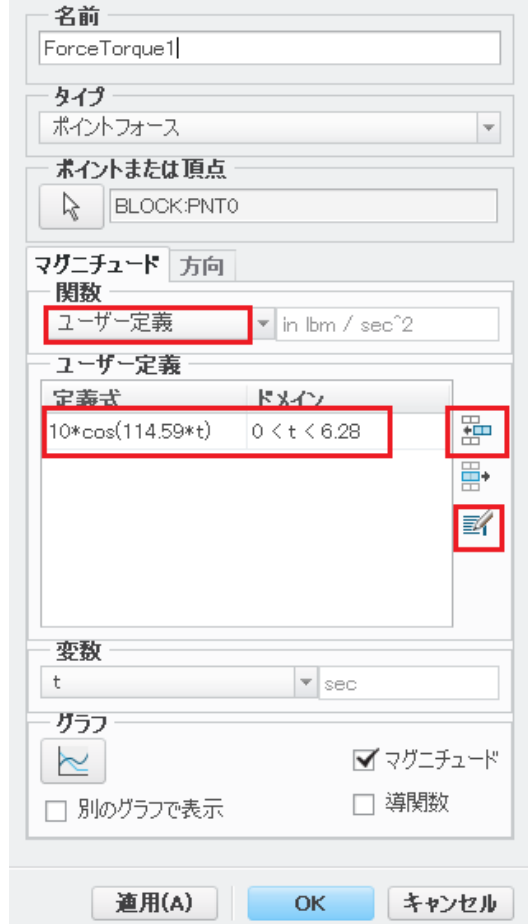

# 外力の追加(2)

メカニズム解析 ※ ボタンをクリック

タイプ:動解析

解析時間; 6.28[s]

フレーム率: 100

を入れ、新しい運動解析AnarysisDefinition3を作る。

「外部荷重」タブを選び、ForceTorque1が「荷重」の下に並べられているかを 確認する。

「重力を考慮」を選択していることを確認して「実行」を選択する。